### **How to import the openLCA source code into Eclipse**

1. Download Eclipse

Go to http://www.eclipse.org and download 'Eclipse for RCP/Plug-in Developers' and extract it.

- 2. Install required Plug-ins
	- Click on 'Help/Install New Software…'
	- In the 'Work with' combo select 'Galileo http://download.eclipse.org/releases/galileo'
	- Check 'Business Intelligence, Reporting and Charting'
	- Click 'Next' twice
	- Select 'I accept the terms of the license agreements' and click on 'Finish'
	- Restart Eclipse when prompted

## 3. Add other required Plug-ins

- Close Eclipse
- Copy all \*.jar-files from the 'additionalLibraries' folder into the 'eclipse/dropins' folder. The additional libraries are available from the openLCA site: http://openlca.org/uploads/media/additionallibraries.zip
- Start Eclipse
- 4. Import openLCA source code
	- Unrar the 'openLCA\_src.rar' (any folder outside of the eclipse folder)
	- Click on 'File/Import…'
	- Select 'General/Existing project into workspace'

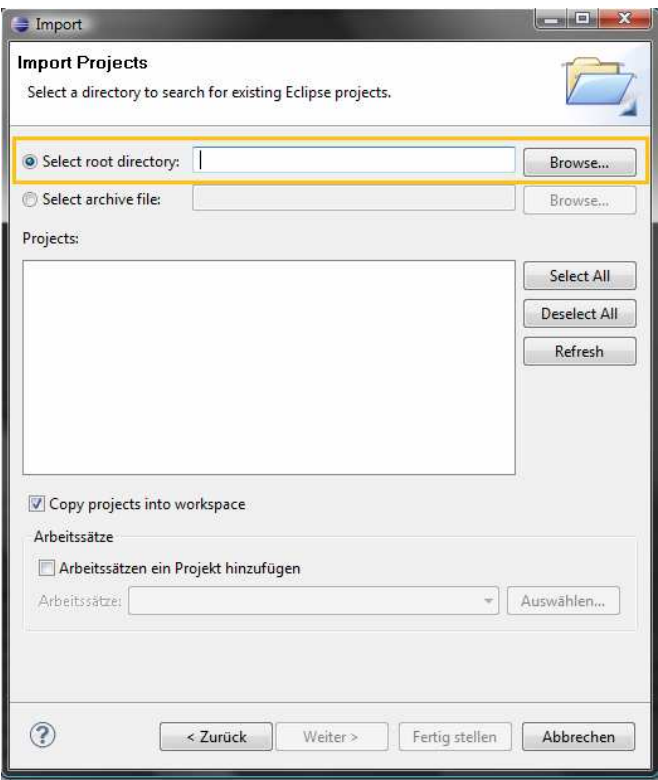

- At 'Select root directory' select the folder where you extracted the openLCA\_src.rar file

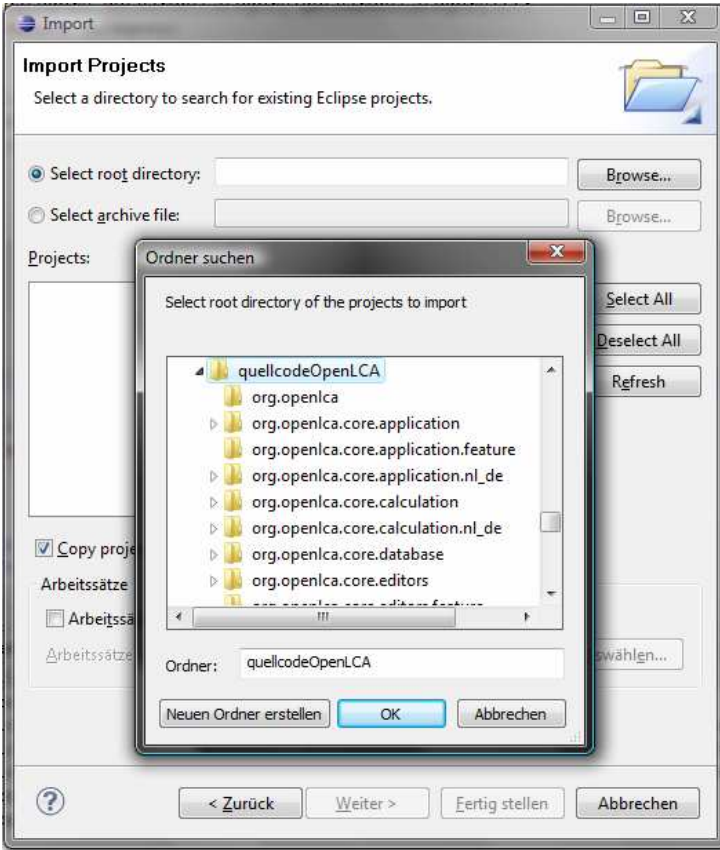

- Note: There should be only projects displayed starting with 'org.openlca', if there are others uncheck them

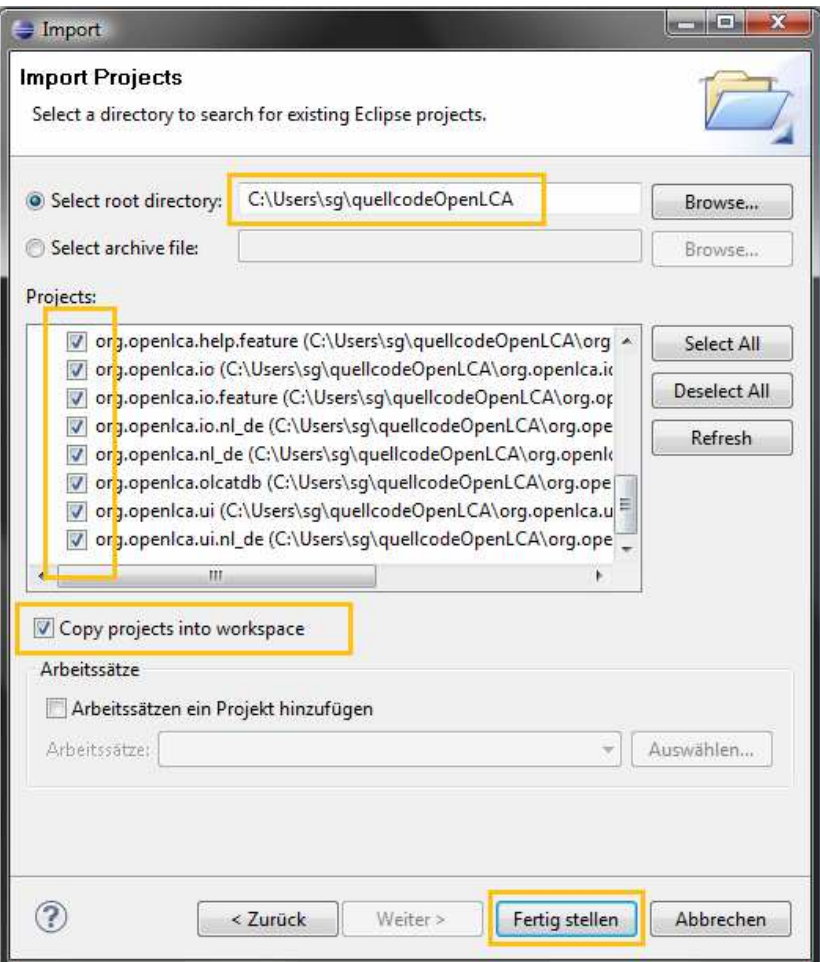

- Check 'Copy projects into workspace' and click 'Finish'

# **How to configure and export the application for another OS**

- 1. Configure
	- Open the 'openLCA.product' file in the 'org.openlca.core.application' Plug-in
	- Go to the 'Dependencies' tab
	- Click 'Remove all'
	- Click on 'Add…'
	- Filter for '\*openlca'
	- Select all openLCA Plug-ins and click 'Ok'
	- Click on 'Add…' again
	- Filter for '\*org.eclipse.help'
	- Select 'org.eclipse.help.ui' and 'org.eclipse.help.appserver' and click 'Ok'
- Check 'Include optional dependencies when computing required plug-ins'
- Click on 'Add required plug-ins'
- Save the changes

## 2. Test if application is running

- Go to the 'Overview' tab of the product file
- Click on 'Launch an Eclipse application'

#### 3. Export the product as standalone version

- And click on the 'Eclipse product export wizard' link
- Type 'openlca' in the 'root directory'-field
- Uncheck 'Generate metadata repository' in the 'Export options'
- Select a directory under destination and click on 'Finish'